## **Editing a Driver**

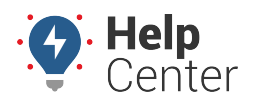

Link: https://help.gpsinsight.com/docs/about-drivers/editing-a-driver/ Last Updated: July 27th, 2016

The Manage Drivers and Groups page provides a comprehensive view of the information for drivers and allows you to edit details. You can also update driver settings by way of spreadsheet import.

## **Filter the Driver List**

If your user list is long, you can use filter options to isolate a subset of drivers.

### **To filter the driver list:**

1. From the portal, hover over the **Account** menu, click **Manage Drivers**, and click **Open**.

The Manage Drivers and Groups page opens in a new browser tab.

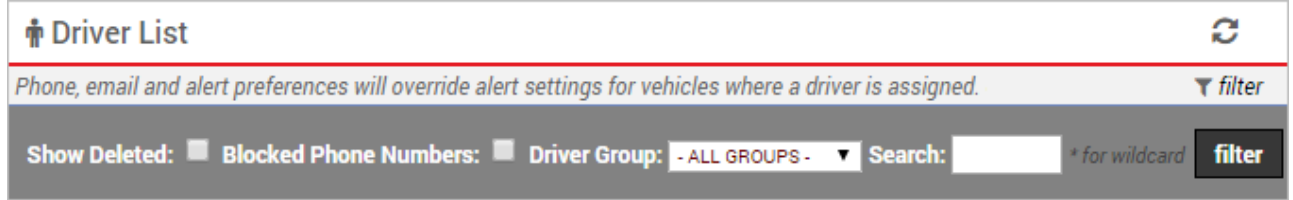

- 1. Choose from the following filter options:
	- **Show Deleted:** Show only drivers whose records have been deleted from the account.
	- **Blocked Phone Numbers:** Show only drivers who have replied "STOP" to any incoming 477-477 message. (In order to remove a stop request, [contact Support](https://help.gpsinsight.com/contact-support/).)
	- **Driver Group:** Show only drivers who belong to a selected group.
	- **Search:** Vehicles that match a description. Use \* as a wild card before or after a string of characters.
	- **Show All** Select the check box to show all records on a single page (may take more time to load).
- 2. Click **Filter**.

The driver list shows only the drivers that match your filter criteria.

### **Edit Driver Details**

Editing driver details allows you to modify details about the drivers's profile, such as timezone or email address. The Manage Drivers and Groups page also allows you to manage [driver group membership](https://help.gpsinsight.com/docs/about-drivers/using-driver-groups/) and [driver](https://help.gpsinsight.com/docs/about-drivers/assigning-a-driver-to-a-vehicle/) [assignment.](https://help.gpsinsight.com/docs/about-drivers/assigning-a-driver-to-a-vehicle/)

### **To edit driver details:**

1. From the portal, hover over the **Account** menu, click **Manage Drivers**, and click **Open**.

The Manage Drivers and Groups page opens in a new browser tab.

# **Editing a Driver**

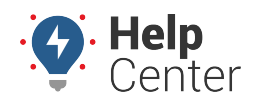

Link: https://help.gpsinsight.com/docs/about-drivers/editing-a-driver/ Last Updated: July 27th, 2016

#### **Tip!** You can also export driver information from the bottom of this page or update user details in a batch process using [spreadsheet import.](https://help.gpsinsight.com/docs/about-drivers/adding-a-driver/)

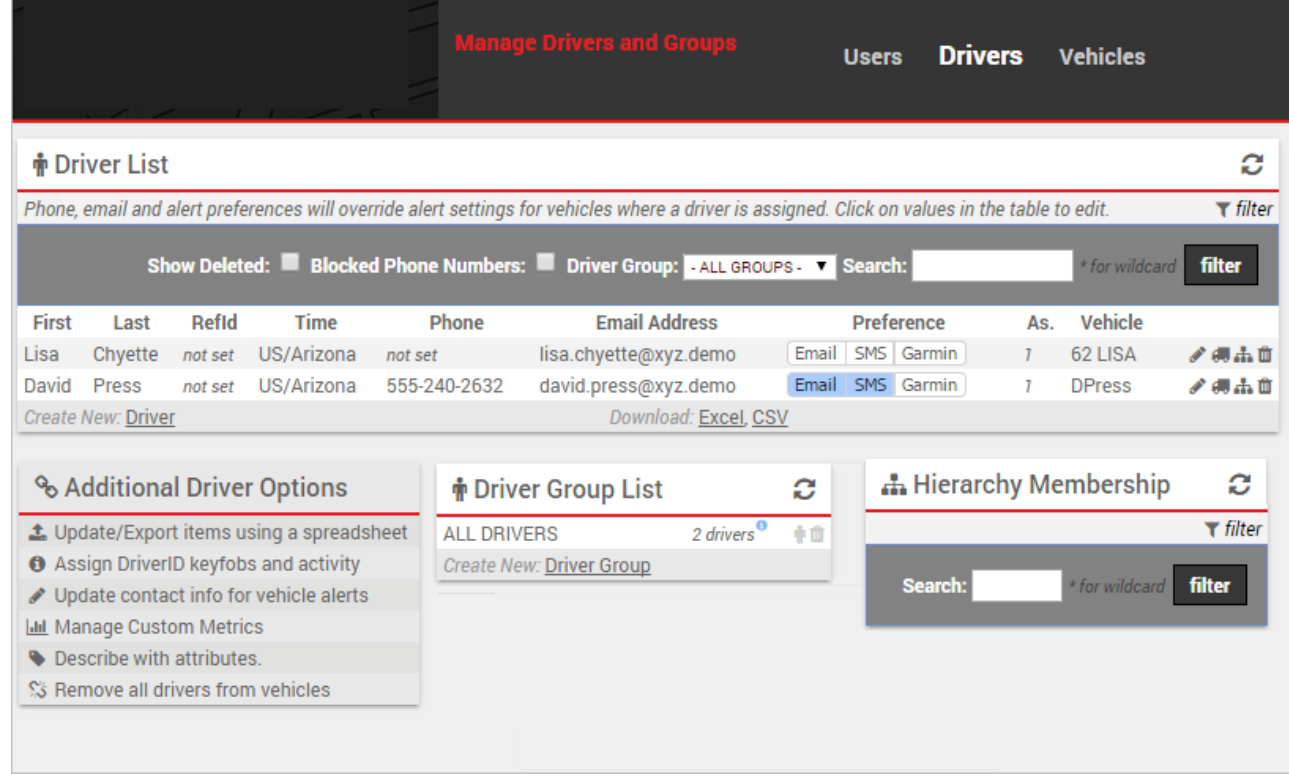

- 1. Locate the driver you want to modify, and click **Edit**  $($
- 2. From the Edit Drivers Details window, add or [edit information.](https://help.gpsinsight.com/docs/user-setup/adding-a-driver/)
- 3. When finished modifying Drivers details, click **Save Changes**.